## KEVIN O'NEILL

## BACKUP AND RESTORE SITE USING STSADM

In Sharepoint to back-up a site via a scheduled job the following stsadm command can be created:

"c:\Program Files\Common Files\Microsoft Shared\web server extensions\12\BIN\stsadm.exe" -o backup -url "https://extranet.yourname.com/sites/sitename" -filename "p:\backup\sites\sitename.bak" -overwrite

Note in the above example that p:\ would be the designated drive where back-ups would go so this would change depending on the setup of the environment.

After typing out the above stsadm syntax in an editor such as notepad – the command should be saved in the directory of your choosing. Typically, I recommend creating a folder on your server called jobs and then saving the above command in that folder with a \*.bat extension.

To create the directory right mouse click in the start menu then select explore.

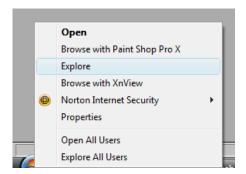

Select the Local Disk C:

🛯 🚰 Local Disk (C:)

## Right mouse click and select New -> Folder

| View<br>Sort By<br>Group By<br>Stack By | +<br>+<br>+ |          |  |
|-----------------------------------------|-------------|----------|--|
| Refresh<br>Paste<br>Paste Shortcut      |             |          |  |
| New                                     | •           | 🔒 Folder |  |
| Properties                              | L.          |          |  |

Then name the folder Jobs

So ideally from start -> run type in notepad – when the editor comes up the desired text can be entered in – select -> File -> Save As and save the file with your own desired name with a \*.bat file (example backup\_tessite.bat) where testsite is the name of the site you want backed-up.

Sometimes I have seen files be stored in the C:\Windows\Systems32\Com directory as well.

The created bat file can then be scheduled – on a Windows 2008 server this would be obtained by following the desired steps:

| SQL Server Management Studio | Computer<br>Network      | Share and Storage Management<br>Storage Explorer<br>Storage Explorer |
|------------------------------|--------------------------|----------------------------------------------------------------------|
| Gizmo                        | Control Panel            | Task Scheduler     Windows Firewall with Advanced Security           |
|                              | Devices and Printers     | 😰 Windows Memory Diagnostic                                          |
|                              |                          | 🛃 Windows PowerShell Modules                                         |
|                              | Administrative Tools 🔹 🕨 | 🐌 Windows Server Backup                                              |
|                              | Help and Support         |                                                                      |
|                              | Run                      |                                                                      |
| All Programs                 | Windows Security         |                                                                      |
| Search programs and files    | Log off                  | Tru                                                                  |
| 🍂 Start 🛃 🖉 😭 🌔              |                          |                                                                      |

On the right hand side select Create Basic Task:

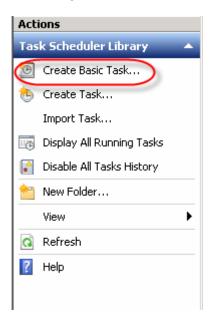

Name the Basic Task and enter in a Description as well and click Next:

| Create Basic Task Wizard                           | ×                                                                                                    |
|----------------------------------------------------|----------------------------------------------------------------------------------------------------|
| Create a Basi                                      | Fask .                                                                                                    |
| Create a Basic Task<br>Trigger<br>Action<br>Finish | Use this wizard to quickly schedule a common task. For more advanced options or settings such as multiple task actions or triggers, use the Create Task command in the Actions pane. Name: Description: |
|                                                    | < Back Next > Cancel                                                                                                    |
|                                                    |                                                                                                    |

WEBSITE: <u>HTTP://WWW.KMO.NAME</u> E-MAIL: <u>Oneillwebsite@verizon.net</u> USE all commands at own risk Select the desired time frame – in this example I am selecting Daily then select Next:

| Create Basic Task Wizard                           |                                                                                                    | ×            |
|----------------------------------------------------|----------------------------------------------------------------------------------------------------|--------------|
| Task Trigger                                       |                                                                                                    |              |
| Create a Basic Task<br>Trigger<br>Action<br>Finish | <ul> <li>When do you want the task to start?</li> <li>Daily</li> <li>Weekly</li> <li>Monthly</li> <li>One time</li> <li>When the computer starts</li> <li>When I log on</li> <li>When a specific event is logged</li> </ul> |              |
|                                                    | < Back N                                                                                                    | ext > Cancel |

Enter in the desired time frame for when the task should be scheduled for then select Next:

| reate a Basic Task |                                                                  |
|--------------------|------------------------------------------------------------------|
| rigger             | Start: 11/ 6/2010 💽 3:59:33 PM 🚔 🗖 Synchronize across time zones |
| Daily              | Recur every: 🚺 days                                              |
| ction<br>nish      |                                                                  |
| nisn               |                                                                  |
|                    |                                                                  |
|                    |                                                                  |
|                    |                                                                  |
|                    |                                                                  |
|                    |                                                                  |
|                    |                                                                  |
|                    |                                                                  |
|                    |                                                                  |
|                    |                                                                  |
|                    | < Back Next > Cancel                                             |
|                    |                                                                  |
|                    |                                                                  |
|                    |                                                                  |
|                    |                                                                  |

Select the Start a program option and select Next:

| Create Basic Task Wizard |                                              | × |
|--------------------------|----------------------------------------------|---|
| O Action                 |                                              |   |
| Create a Basic Task      |                                              |   |
| Trigger<br>Daily         | What action do you want the task to perform? |   |
| Action                   | Start a program                              |   |
| Finish                   | O Send an e-mail                             |   |
|                          | 🔿 Display a message                          |   |
|                          |                                              |   |
|                          |                                              |   |
|                          |                                              |   |
|                          |                                              |   |
|                          |                                              |   |
|                          |                                              |   |
|                          |                                              |   |
|                          |                                              |   |
|                          | < Back Next > Cance                          | I |

Select the Browse button and maneuver to where the bat file that you want scheduled is located and select Next:

| Create Basic Task Wizard   | X                                                                                                    |
|----------------------------|----------------------------------------------------------------------------------------------------|
| 🔟 Start a Program          | n                                                                                                    |
| Create a Basic Task        |                                                                                                    |
| Trigger<br>Daily<br>Action | Program/script:                                                                                                 |
| Start a Program<br>Finish  | Add arguments (optional): Start in (optional):                                                                  |
|                            |                                                                                                    |
|                            |                                                                                                    |
|                            |                                                                                                    |
|                            |                                                                                                    |
|                            | < Back Next > Cancel                                                                                            |
|                            |                                                                                                    |
|                            | WEBSITE: <u>HTTP://WWW.KMO.NAME</u><br>E-MAIL: <u>Oneillwebsite@verizon.net</u><br>USE all commands at own risk |

Once the file is selected it will appear under the Program/script and select Next:

| Create Basic Task Wizard                                |                                                                                                    | × |
|---------------------------------------------------------|----------------------------------------------------------------------------------------------------|---|
| 5tart a Program                                         |                                                                                                    |   |
| Create a Basic Task                                     |                                                                                                    |   |
| Trigger<br>Daily<br>Action<br>Start a Program<br>Finish | Program/script:         C:\Windows\System32\com\comempty.dat         Add arguments (optional):         Start in (optional): |   |
|                                                         | < Back Next > Cancel                                                                                                    |   |

Verify the information and select Finish and the task is now scheduled:

| Create Basic Task Wizard |              | x                                                                           |
|--------------------------|--------------|-----------------------------------------------------------------------------|
| 5ummary                  |              |                                                                             |
| Create a Basic Task      |              |                                                                             |
| Trigger                  | Name:        | Test                                                                        |
| Daily                    | Description: |                                                                             |
| Action                   |              |                                                                             |
| Start a Program          |              |                                                                             |
| Finish                   |              |                                                                             |
|                          |              |                                                                             |
|                          |              |                                                                             |
|                          |              |                                                                             |
|                          |              |                                                                             |
|                          | Trigger:     | Daily; At 3:59 PM every day                                                 |
|                          | Action:      | Start a program; C:\Windows\System32\com\comempty.dat                       |
|                          |              | ,                                                                           |
|                          |              | Properties dialog for this task when I click Finish                         |
|                          | When you cli | ck Finish, the new task will be created and added to your Windows schedule. |
|                          |              |                                                                             |
|                          |              | < Back Finish Cancel                                                        |

In Sharepoint to restore a site backed up via the backup stsadm command the following would be run from a command line so from Start -> Run type cmd – then once at the command line the following would entered:

cd c:\Program Files\Common Files\Microsoft Shared\web server extensions\12\BIN\

and hit the enter key so that the change directory is processed.

Then enter in the following where the proper sitename would have to be entered as desired:

stsadm.exe -o restore -url <u>https://extranet.yourname.com/sites/sitename/</u> -filename p:/backup/sites/sitename.bak

Note in the above example that p:/ would be the designated drive where back-ups would go so this would change depending on the setup of the environment.